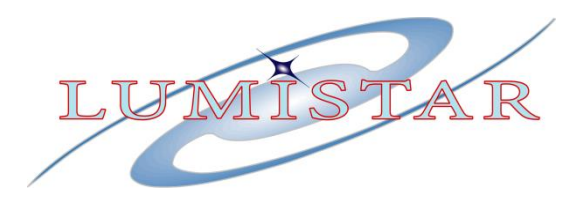

# **LS-68-M Multi-Stream/Multi-mode Data Processing Unit**

## **Field Service Manual**

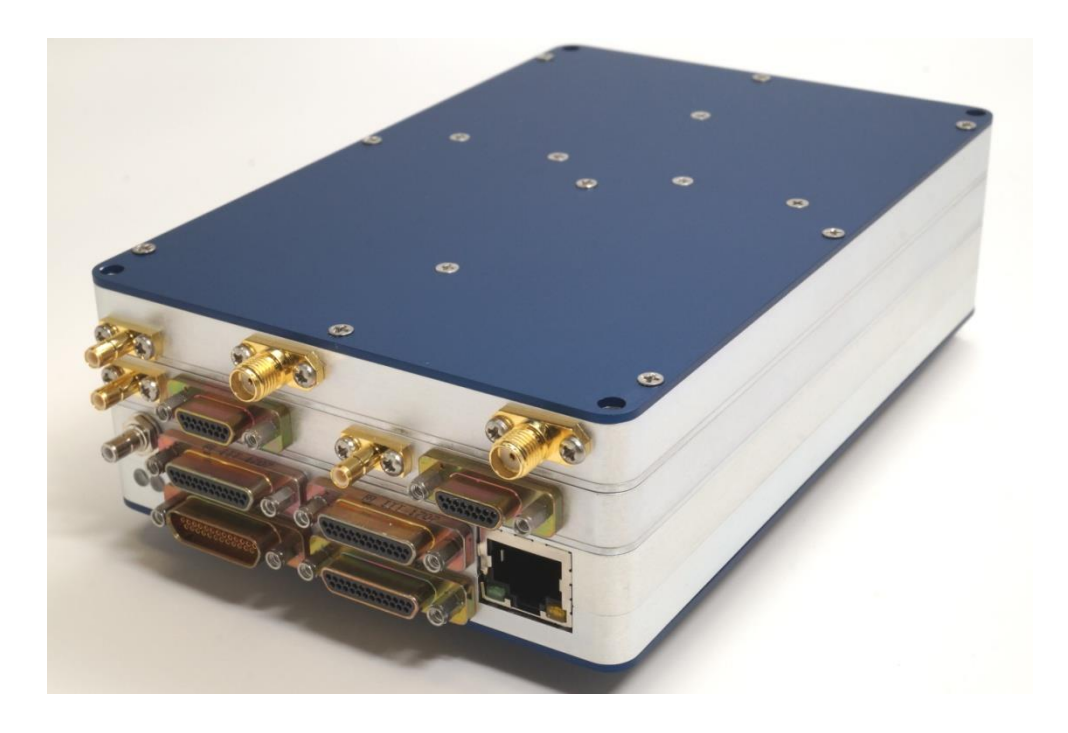

**Lumistar Inc.**

**3186 Lionshead Ave. Suite 100 Carlsbad, California 92010 (760) 431-2181**

*[www.lumistar.net](file:///C:/Users/bgraber/Desktop/LS28M%20Docs%2020170930/LS-28M%20Users%20Manual/www.lumistar.net)*

This document is the intellectual property of Lumistar, Inc. The document contains proprietary and confidential information. Reproduction, disclosure, or distribution of this document is prohibited without the explicit written consent of Lumistar, Inc.

This document is provided as is, with no warranties of any kind. Lumistar, Inc. disclaims and excludes all other warranties and product liability, expressed or implied, including but not limited to any implied warranties of merchantability or fitness for a particular purpose or use, liability for negligence in manufacture or shipment of product, liability for injury to persons or property, or for any incidental, consequential, punitive or exemplary damages. In no event, will Lumistar, Inc. be liable for any lost revenue or profits, or other indirect, incidental and consequential damages even if Lumistar, Inc. has been advised of such possibilities, as a result of this document or the usage of items described within. The entire liability of Lumistar, Inc. shall be limited to the amount paid for this document and its contents.

#### RESTRICTED RIGHTS LEGEND

Use, duplication, or disclosure by the Government is subject to restrictions set forth in subparagraph (c)(1)(ii) of the rights in Technical Data and Computer Software clause in DFARS 252.227-7013.

® Lumistar, Inc. and its logo are trademarks of Lumistar, Inc. Brand names and product names contained in this document are trademarks, registered trademarks, or trade names of their respective holders.

® Microsoft and Windows are either registered trademarks or trademarks of Microsoft Corporation in the United States and/or other countries.

This document is an independent (publication) and is not affiliated with, nor has it been authorized, sponsored, or otherwise approved by Microsoft Corporation.

© 2020 Lumistar, Inc. All rights reserved.

Lumistar Inc. 3186 Lionshead Ave., Suite 100 Carlsbad, CA 92010 (760) 431-2181 (760) 431-2665 Fax **[www.lumistar.net](file://///Lumiserver/Lumistar/Lumistar%20Engineering%20Files/Working%20Files/Timo/Procedures%20in%20Progress/Integrating%20New%2035%20Licenses/www.lumistar.net)**

DOC-68M-01-FSM-02 *Lumistar Inc.* 2

## **1 Introduction**

### **1.1 General**

The following document contains field support information for the Lumistar LS-68M multi-stream/multimode modular data processing unit. The intent is to familiarize the user with connecting the device to a network, performing firmware updates, and performing updates to device licensing.

This document is not intended to educate the user on the communications messaging of the LS-68-M, the use of the primary LS-68-M application software, or the physical interfaces of the device. Consult the related product documents listed in section 1.3 below which cover topics not discussed within this document.

### **1.2 Document Outline**

This document contains the following sections:

- Section 1 provides a document overview
- **•** Section 2 provides information performing network communications setup, firewall provisions and USB connectivity
- Section 3 provides information on updating device firmware
- Section 4 provides information on updating device licensing

### **1.3 List of Referenced Documents**

A number of documents related to the LS-68-M product line have been created. A list of these documents follows:

- Lumistar LS-68-M Interface Control Document: (DOC-68M-01-ICD-03)
- Lumistar LS-68-M Specification Control Document: (DOC-68M-01-SCD-01)
- Lumistar LS-68-M User's Manual: (DOC-68M-01-USM-01)

Consult the web site for the most recent release of all related product documentation.

## **2 Network Interfaces and Firewall Procedures**

## **2.1 Network Interface Setup**

The LS-68-DRSM is delivered configured with a **Static IP Address**. The default address is **192.168.16.220**. If the user desires that the unit be switched to a different static IP address or to Dynamic Host Configuration Protocol (DHCP) mode, a controlling host set to the same sub-net mask will be required so the setup can be completed.

Configuring hosts communication between various network configurations is operating system dependent and will be generally outlined below. Slight operating system variations in functional screens may exist and will be up to the user to interpret. An example of how to configure a common Windows network Host Controller to operate in either Static mode which is necessary to change the delivered mode of operation is described in section [2.1.1.](#page-3-0) An example of how to set a Windows network host to DHCP mode follows in section [2.1.1.1.](#page-6-0)

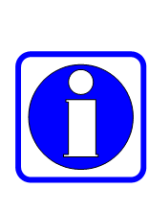

#### **Information:**

Network configuration, connection and security typically require consent and access privileges from a network system administrator. The sections that follow attempt to describe the necessary steps that need to be taken in a rather "Open" network environment. Specific requirements in terms of network security and connection routing are the user's responsibility. Please contact your system administrator before going further.

### <span id="page-3-0"></span>**2.1.1 Modification of a Windows Host controller to Static IP mode**

To modify the controlling host's network configuration to static IP mode, perform the following steps:

Step 1: Connect the LS-68-M to the target host machine either directly with a Ethernet crossover cable or by connecting both the device and the host to an Ethernet switch using standard Ethernet cables.

Step 2: On the target host application machine, access the Windows Control Panel.

Step 3: From Windows Control Panel, select the Network and Sharing Center.

Step 4: From Network and Sharing Center, select the "Change adapter settings" option from the left-hand menu. See **[Figure 2-1](#page-4-0)**.

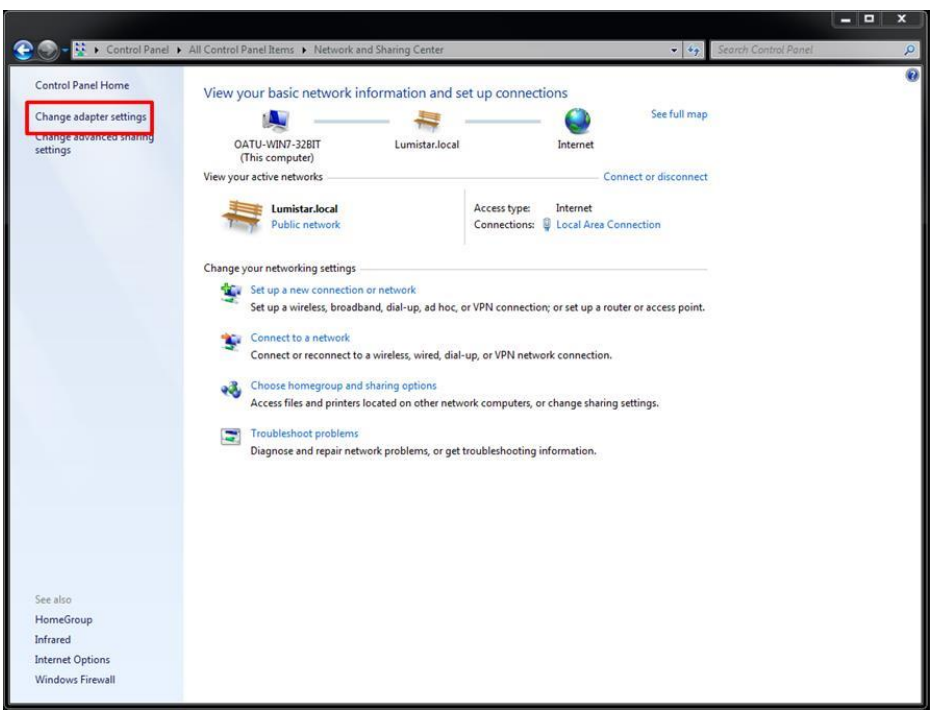

**Figure 2-1** Windows Network and Sharing Page

<span id="page-4-0"></span>Step 5: The Network Connections window shows the available connections the target host can use. Rightclick on the local area connection attached to the LS-68-M and select "Properties". See **[Figure 2-2](#page-4-1)**.

<span id="page-4-1"></span>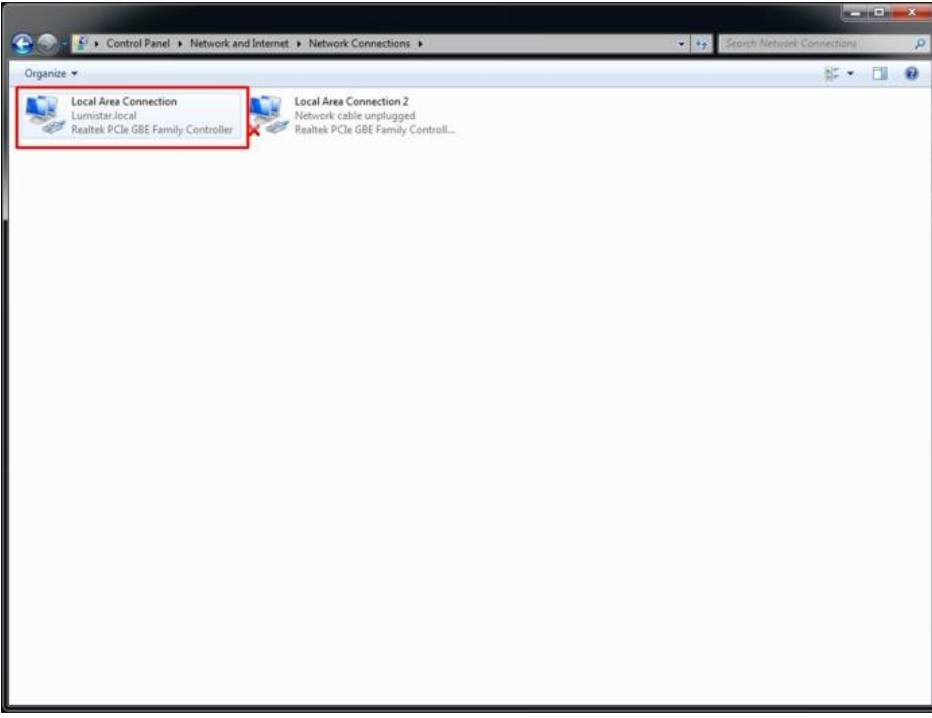

**Figure 2-2** Windows Network Connections Page

Step 6: From the Local Area connection Properties window, double-click on "Internet Protocol Version 4 (TCP/IPv4)". See **[Figure 2-3](#page-5-0)**.

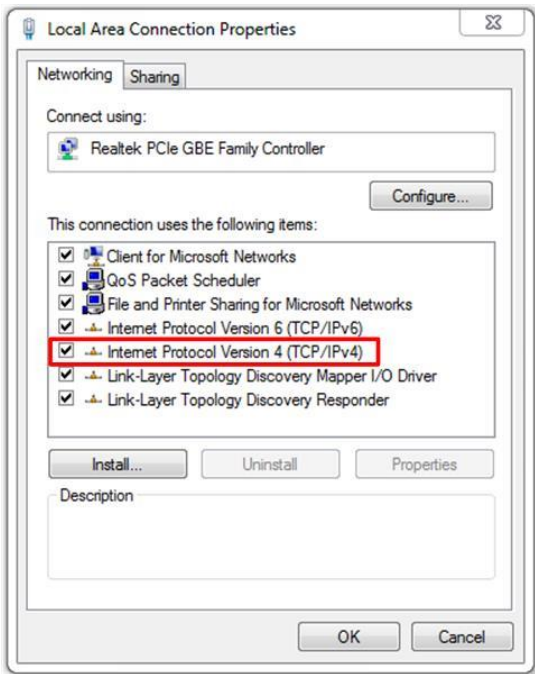

**Figure 2-3** Windows Network Connections properties page

<span id="page-5-0"></span>Step 7: To set the unit to a static IP address, select the "Use the following IP address:" option. Then enter the desired IP address in the designated field. A suggestion is to use the IP address 192.168.16.200 as shown below. Once the IP address is filled, the Subnet mask field will automatically populate. See **[Figure 2-4](#page-6-1)**.

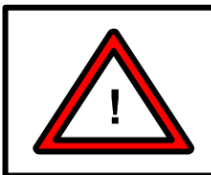

#### **Warning:**

The static IP address of the host machine cannot be set identically to any device on the connected network.

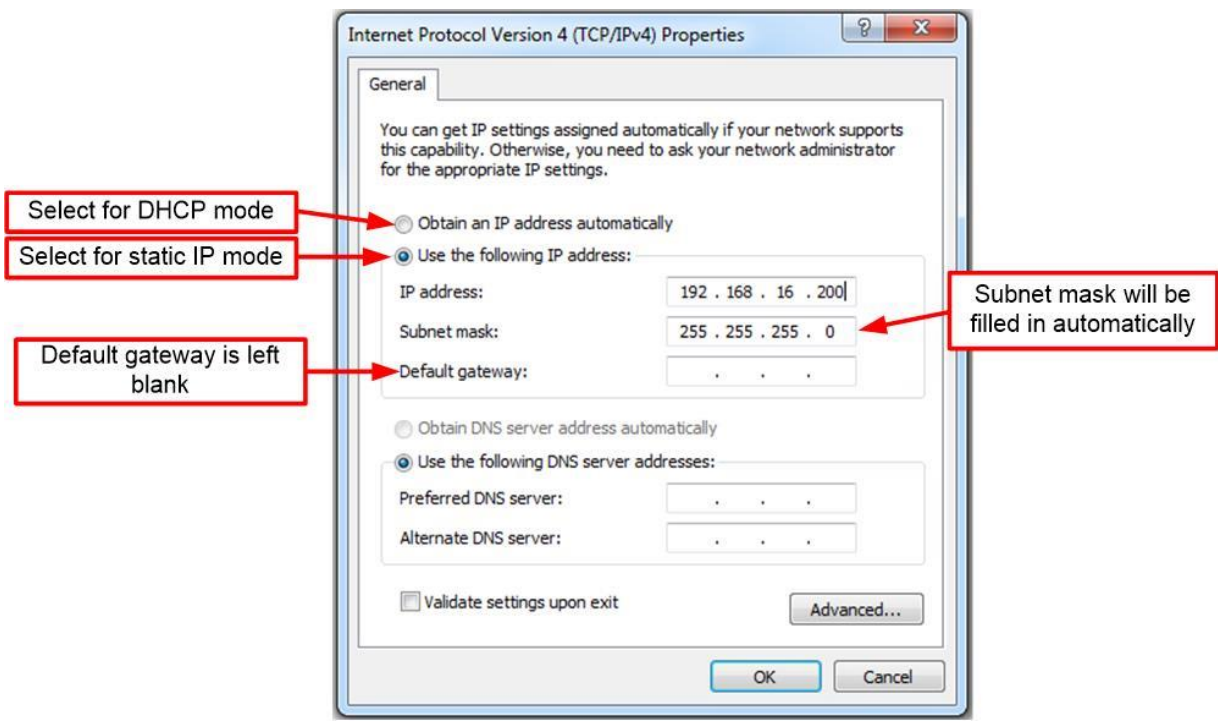

**Figure 2-4** Windows Network Connections IPv4 properties page –Static IP

<span id="page-6-1"></span>Step 8: From the Internet Protocol Version 4 (TCP/IPv4) Properties window, click "OK".

<span id="page-6-0"></span>Step 9: From the Local Area Connection Properties window, click "OK".

#### **2.1.1.1 Modification of a Windows Host controller to DHCP Mode**

To modify the unit to operate under DHCP network configuration, perform the following steps:

Step 1: Connect the target host to a DHCP enabled network.

Step 2: On the target host application machine, access the Windows Control Panel.

Step 3: From Windows Control Panel, select the Network and Sharing Center.

Step 4: From Network and Sharing Center, select the "Change adapter settings" option from the left-hand menu. See **[Figure 2-1](#page-4-0)**.

Step 5: The Network Connections window shows the available connections the target host can use. Rightclick on the local area connection connected to the DHCP enabled network and select "Properties". See figure 3-3.

Step 6: From the Local Area connection Properties window, double-click on "Internet Protocol Version 4 (TCP/IPv4)". See **[Figure 2-3](#page-5-0)**.

Step 7: To set the unit to DHCP mode, select the "Obtain an IP address automatically" option. See **[Figure](#page-7-0)  [2-5](#page-7-0)**.

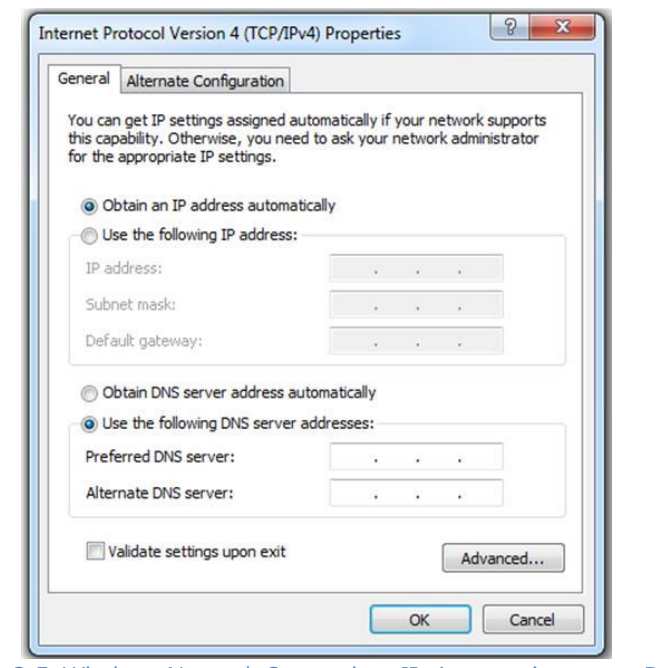

**Figure 2-5** Windows Network Connections IPv4 properties page - DHCP

<span id="page-7-0"></span>Step 7: From the Internet Protocol Version 4 (TCP/IPv4) Properties window, click "OK".

Step 8: From the Local Area Connection Properties window, click "OK".

### **2.1.2 Modification of the network configuration from the factory defaults**

To modify the LS-68-M to any other network configuration from the factory set static IP address, perform the following steps:

Step 1: Perform the steps to create a Windows network host controller with subnet mask access to 192.168.16.220 as described in section [2.1.1.](#page-3-0) 

Step 2: Interconnect a standard RJ45 network cable between the Windows network host and the LS-68-M unit.

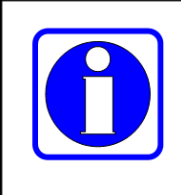

#### **Information:**

On network hosts which contain 1000Mbps (1Gbps) Ethernet connections, direct RJ45 cabling is possible due to a feature included with all "Fast Ethernet" controllers called MDI-X (Medium Dependent Interface - Crossover) which provides the necessary autodetection signal support.

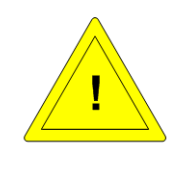

#### **Caution:**

If the network host contains a 100Mbps network interface, who use is strongly **discouraged**, cabling between the host and the LS-28-DRSM will likely require the use of a cross-over style Ethernet cable. Consult the manufacturer of the host device for the presence of MDI-X capabilities in the Ethernet adapter.

Step 3: Ensure that both the host platform and the LS-68-M are powered and allow the unit to enter the fully operational state which is indicated by both LEDS flashing Green at a 1Hz rate.

Step 4: On a host machine connected to the same network as the LS-68-M, launch a web browser window and enter the IP address in the address bar of the browser. The factory default IP address is **192.168.16.220**. This will result in web browser page display similar to the one shown in **[Figure 2-6](#page-8-0)**. The tab provides network information to the user (as indicated) and the ability to administrative access controls. To set an administrative password, enter a password in the indicated box, select the ENABLE check box and click the UPDATE button at the bottom of the page.

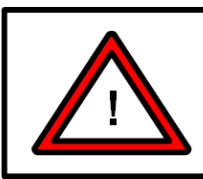

### **Warning:**

If the administrator password for the unit is set and then forgotten, the unit will require return to the Lumistar factory for repair.

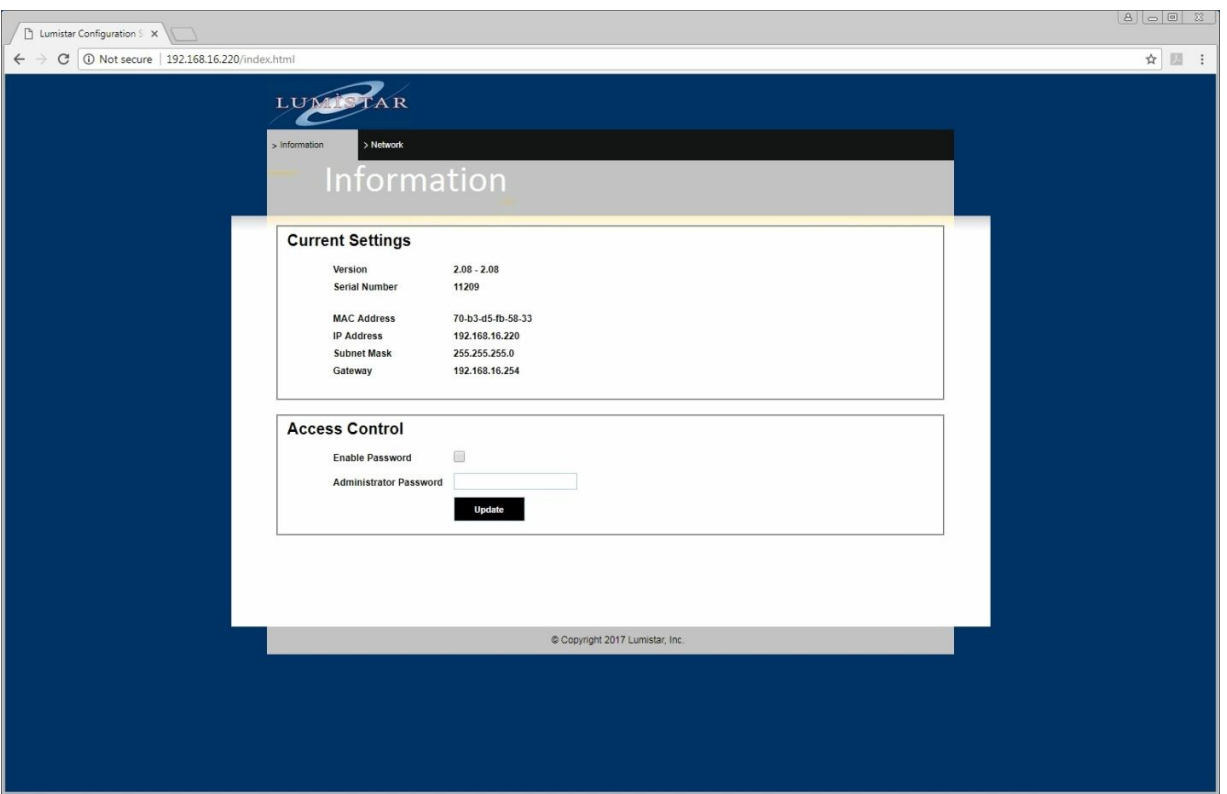

**Figure 2-6** LS-68-M Network Setup: Web Browser Information Setup Tab

<span id="page-8-0"></span>Step 5: To change any of a number of other network parameters, select the NETWORK tab on the web browser page. This will bring up web page similar to the one shown in **[Figure 2-7](#page-9-0)**.

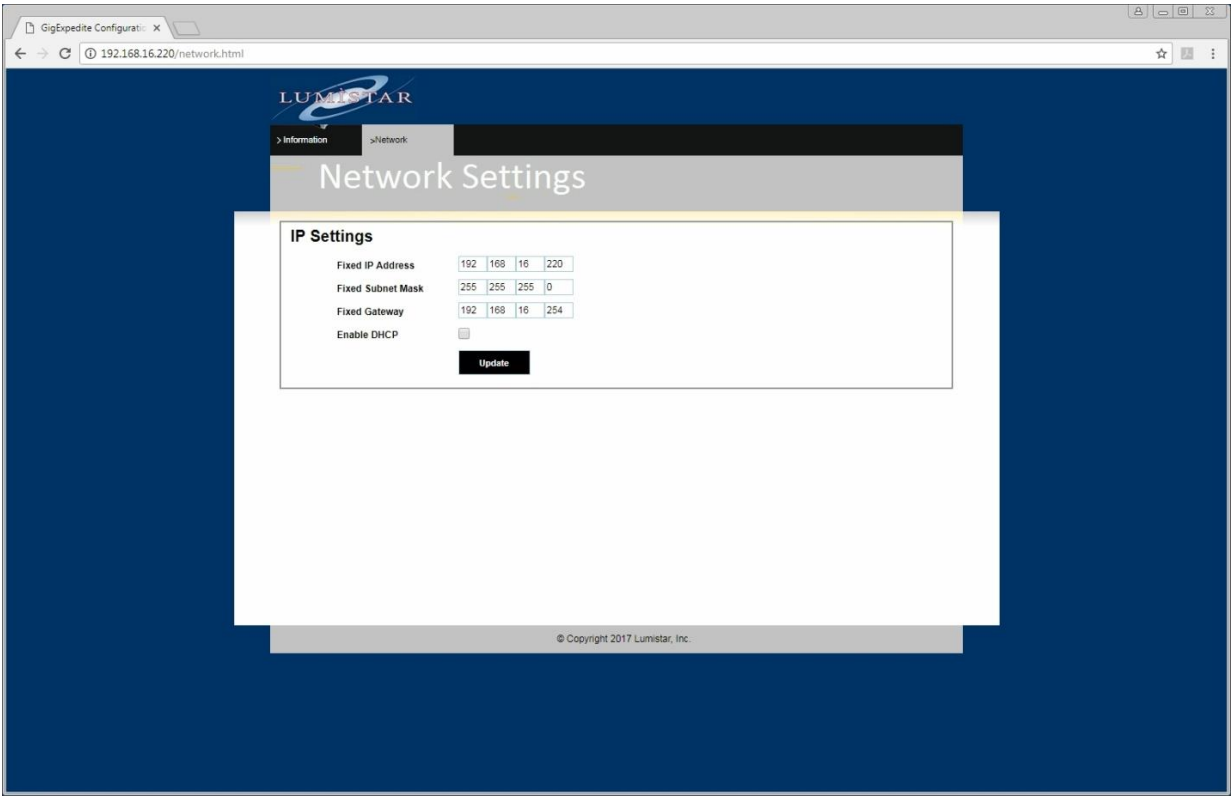

**Figure 2-7** LS-68-M Network Setup: Web Browser Network Setup Tab

<span id="page-9-0"></span>Settings can be entered in the provided spaces and then updated by clicking the UPDATE button.

The DHCP checkbox allows the DHCP mode to be enabled and disabled. If the DHCP mode is enabled, the fixed IP address fields will be ignored and addressing will be assigned by another controlling network source. **If no such host is available to assign the unit an address, all network functions will be prohibited.** 

Deselecting the DHCP box will place the device in static IP mode using the address field setting set on this tab. Be sure to press the UPDATE button prior to closing this page to make the settings active. Settings will be retained between power cycles.

### **2.1.3 Modification of Windows Firewall Settings**

The supplied user application requires access to several ports as well as the ability to receive UDP packets. Primary Windows Firewall settings, as a rule, allow the TCP connections and block the UDP transactions. To allow the standard Windows 7 or Windows 10 operating system installs to receive UDP transactions, firewall settings typically need to be altered.

### **Caution:**

Without the proper firewall privileges for the UDP transactions, no graphic instrumentation displays will be available and no streaming data will be provided by the LS-68-M

There are two means of modifying the firewall settings: using an application provided by Lumistar, or by setting the system firewall settings manually. To simplify the firewall requirements, Lumistar provides an application to open the firewall for the necessary functions. You can find the **OpenFirewall(ADMIN).exe** file in the main application installation directory. To run this application, you will need to have administrative privileges on the machine containing the application installation. Consult your IT administration personnel if you do not. To launch the application in administrative mode, right-click the application title in the LS68\_App installation directory and select the "Run As Administrator" from the Windows menu. Upon completion, the application will provide a note with status on its success.

To configure the firewall settings manually, perform the following steps:

Step 1: On the target host application machine, access the Windows Control Panel.

Step 2: From Windows Control Panel, select the Windows Firewall control.

Step 3: From Windows Firewall control, select the "Advanced Settings" option from the left-hand menu. See **[Figure 2-8](#page-11-0)**.

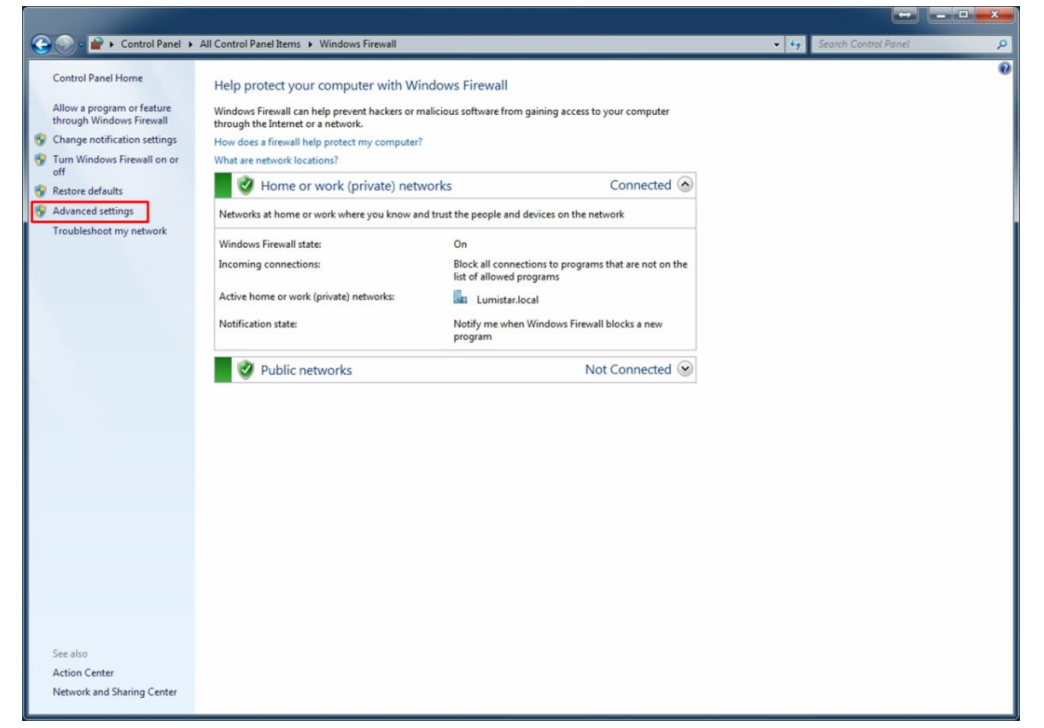

**Figure 2-8** Windows Firewall – Advanced Setting Tab

<span id="page-11-0"></span>Step 4: From the window shown in [Figure](#page-11-1) 2-9, select the "Inbound Rules" from the left-hand menu.

<span id="page-11-1"></span>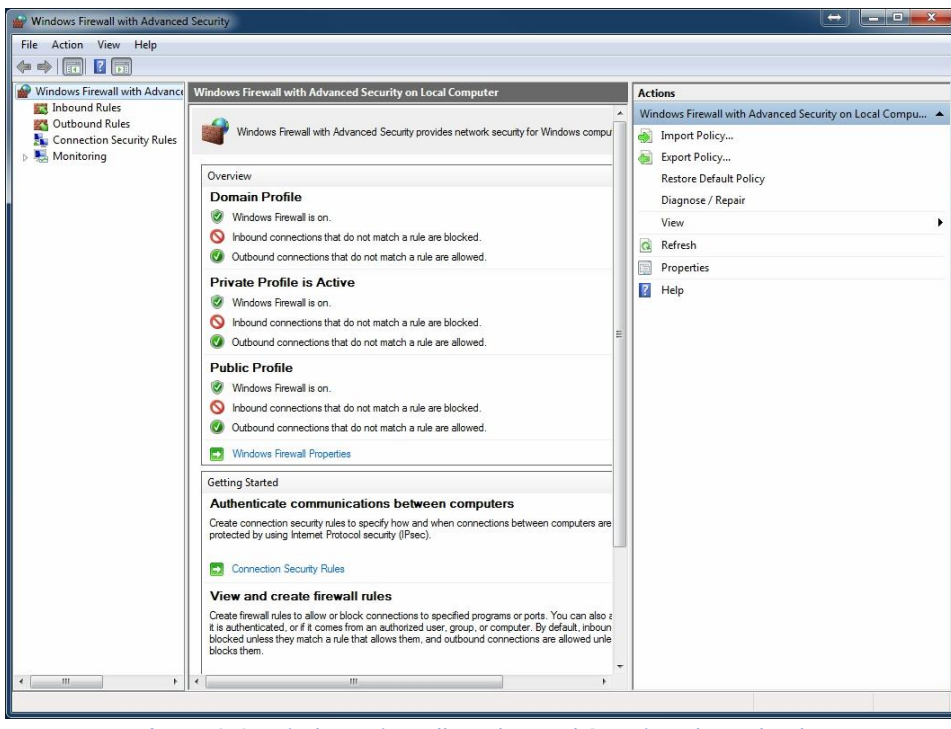

**Figure 2-9** Windows Firewall – Advanced Security Inbound Rules

Step 5: From the window below, select the "New Rule" option under the ACTIONS window pane on the right. Refer to [Figure](#page-12-0) 2-10.

| $\mathbf{x}$<br>$-10$<br>$\leftrightarrow$<br>Windows Firewall with Advanced Security                                                                                                    |                                                                   |                                |         |                                                           |
|----------------------------------------------------------------------------------------------------|-------------------------------------------------------------------|--------------------------------|---------|-----------------------------------------------------------|
| Action View Help<br>File                                                                                                    |                                                                   |                                |         |                                                           |
| $ ? $ $\overline{ }$ $\overline{ }$ $ $ $\overline{ }$ $\overline{ }$ $ $ $\overline{ }$ $\overline{ }$ $ $ $\overline{ }$ $\overline{ }$ $ $ $\overline{ }$ $\overline{ }$ $ $ $\overline{ }$ $\overline{ }$ $ $ $\overline{ }$ $\overline{ }$ $ $ $\overline{ }$ $\overline{ }$ $ $ $\overline{ }$ $\overline{ }$ $ $ $\overline{ }$ $\overline{ }$ $ $ $\overline{ }$ $\overline{ }$<br>IЭ. |                                                                   |                                |         |                                                           |
| Windows Firewall with Advance                                                                                                    | <b>Inbound Rules</b>                                              |                                |         | <b>Actions</b>                                            |
| Inbound Rules                                                                                                    | Name                                                              | Group                          | Profile | <b>Inbound Rules</b><br>$\blacktriangle$                  |
| Cutbound Rules<br>Connection Security Rules                                                                                                    | Code Composer Application                                         |                                | Private | New Rule                                                  |
| Monitoring                                                                                                    | Code Composer Application                                         |                                | Private | Filter by Profile<br>٠                                    |
|                                                                                                    | Java(TM) Platform SE binary                                       |                                | Private |                                                           |
|                                                                                                    | Java(TM) Platform SE binary                                       |                                | Private | Filter by State                                           |
|                                                                                                    | Java(TM) Platform SE binary                                       |                                | Public  | Filter by Group                                           |
|                                                                                                    | Java(TM) Platform SE binary                                       |                                | Public  | View                                                      |
|                                                                                                    | java.exe                                                          |                                | Private |                                                           |
|                                                                                                    | java.exe                                                          |                                | Private | Q<br>Refresh                                              |
|                                                                                                    | Mentor Graphics - iCDB Server Monitor                             |                                | Private | ₿<br>Export List                                          |
|                                                                                                    | Mentor Graphics - iCDB Server Monitor                             |                                | Public  | $P$ Help                                                  |
|                                                                                                    | Mentor Graphics - iCDB Server Monitor                             |                                | Public  |                                                           |
|                                                                                                    | Mentor Graphics - iCDB Server Monitor                             |                                | Private | Mentor Graphics - iCDB Server Monitor<br>$\blacktriangle$ |
|                                                                                                    | Microsoft Office Outlook                                          |                                | Private | Disable Rule                                              |
|                                                                                                    | C Teamviewer Remote Control Application                           |                                | Private | k<br>Cut                                                  |
|                                                                                                    | C Teamviewer Remote Control Application                           |                                | Private | h<br>Copy                                                 |
|                                                                                                    | Co Teamviewer Remote Control Service                              |                                | Private |                                                           |
|                                                                                                    | Teamviewer Remote Control Service                                 |                                | Private | Delete                                                    |
|                                                                                                    | Trace Configuration Control.                                      |                                | Private | Properties                                                |
|                                                                                                    | Trace Configuration Control.                                      |                                | Private | $\overline{R}$<br>Help                                    |
|                                                                                                    | Trace Server.                                                     |                                | Private |                                                           |
|                                                                                                    | Trace Server.                                                     |                                | Private |                                                           |
|                                                                                                    | TraceCompMgr                                                      |                                | Private |                                                           |
|                                                                                                    | TraceCompMgr                                                      |                                | Private |                                                           |
|                                                                                                    | Visual Studio 2013 Remote Debugger Dis                            |                                | All     |                                                           |
|                                                                                                    | Workflow Manager Tools 1.0 for Visual St                          |                                | Domai   |                                                           |
|                                                                                                    | BranchCache Content Retrieval (HTTP-In)                           | BranchCache - Content Retr All |         |                                                           |
|                                                                                                    | BranchCache Hosted Cache Server (HTT                              | BranchCache - Hosted Cach All  |         |                                                           |
|                                                                                                    | BranchCache Peer Discovery (WSD-In)                               | BranchCache - Peer Discove All |         |                                                           |
|                                                                                                    | Connect to a Network Projector (TCP-In)                           | Connect to a Network Proje     | Private |                                                           |
|                                                                                                    | Connect to a Network Projector (TCP-In)                           | Connect to a Network Proje     | Domain  |                                                           |
|                                                                                                    | Connect to a Network Projector (WSD Ev Connect to a Network Proje |                                | Domain  |                                                           |
|                                                                                                    | Connect to a Network Projector (WSD Ev Connect to a Network Proje |                                | Private |                                                           |
| $\mathbb{F}$<br>€<br>Ш                                                                                                    | $\leftarrow$<br>m                                                 |                                |         |                                                           |
|                                                                                                    |                                                                   |                                |         |                                                           |

**Figure 2-10** Windows Firewall – Advanced Security New Rule

<span id="page-12-0"></span>Step 6: The "New Rule" process will begin with the RULE TYPE menu as shown in [Figure](#page-13-0) 2-11.

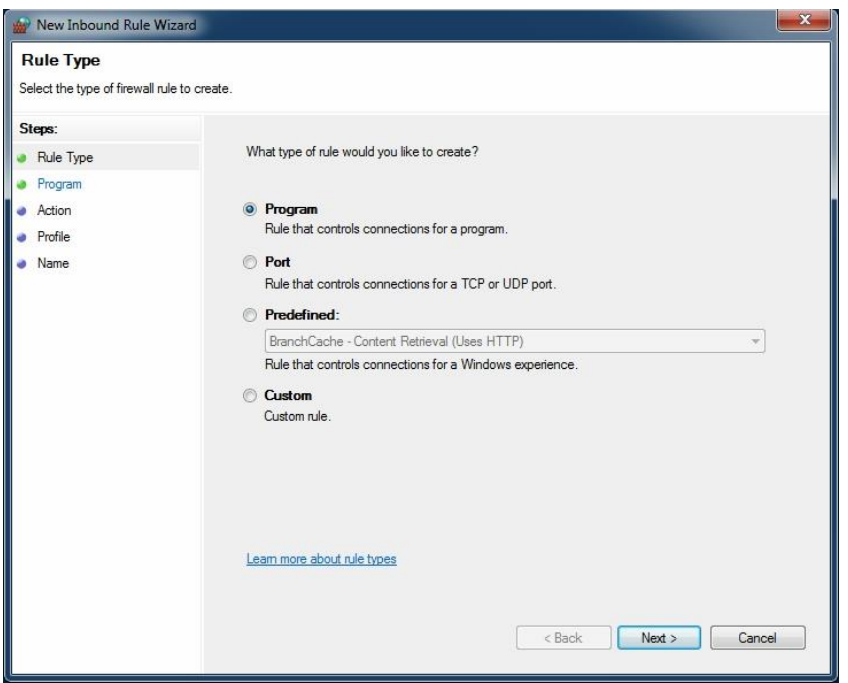

**Figure 2-11** Windows Firewall – Advanced Security New Rule**:** Type

<span id="page-13-0"></span>Step 7: The "New Rule" process will continue with the PROGRAM menu, browse to the route of the LS-68-M installation and select the EXE file that is found there. The application will typically be located as shown in the following [Figure 2-12.](#page-13-1)

<span id="page-13-1"></span>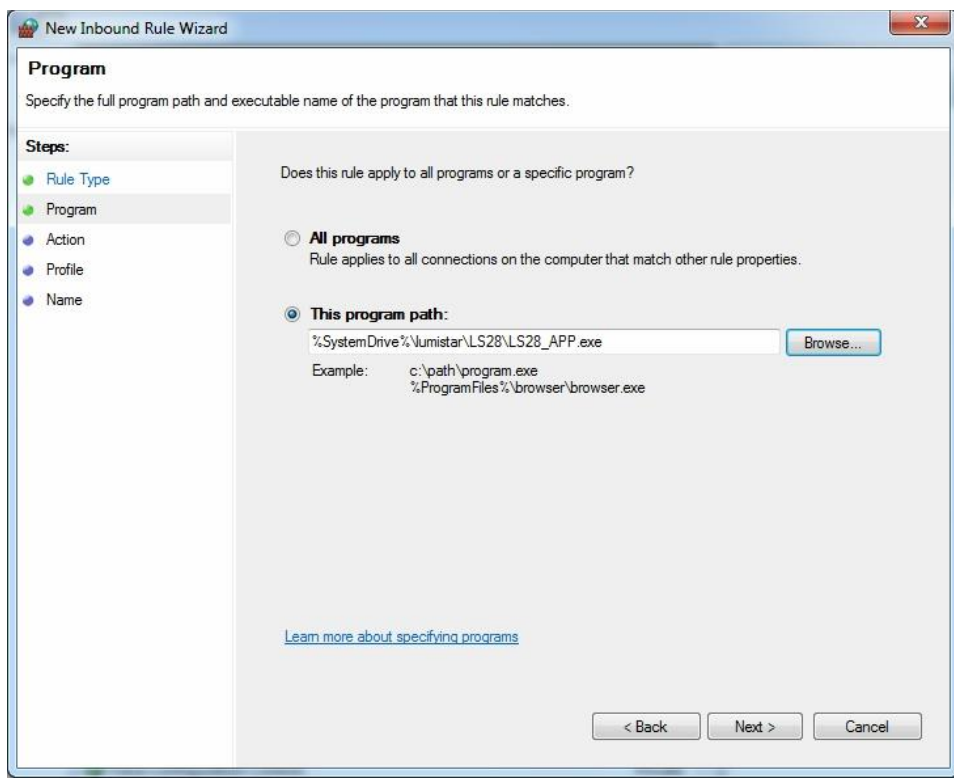

**Figure 2-12** Windows Firewall – Advanced Security New Rule**:** Program

Step 8: On the ACTION menu, select "Allow the connection". Consult **[Figure 2-13](#page-14-0)**.

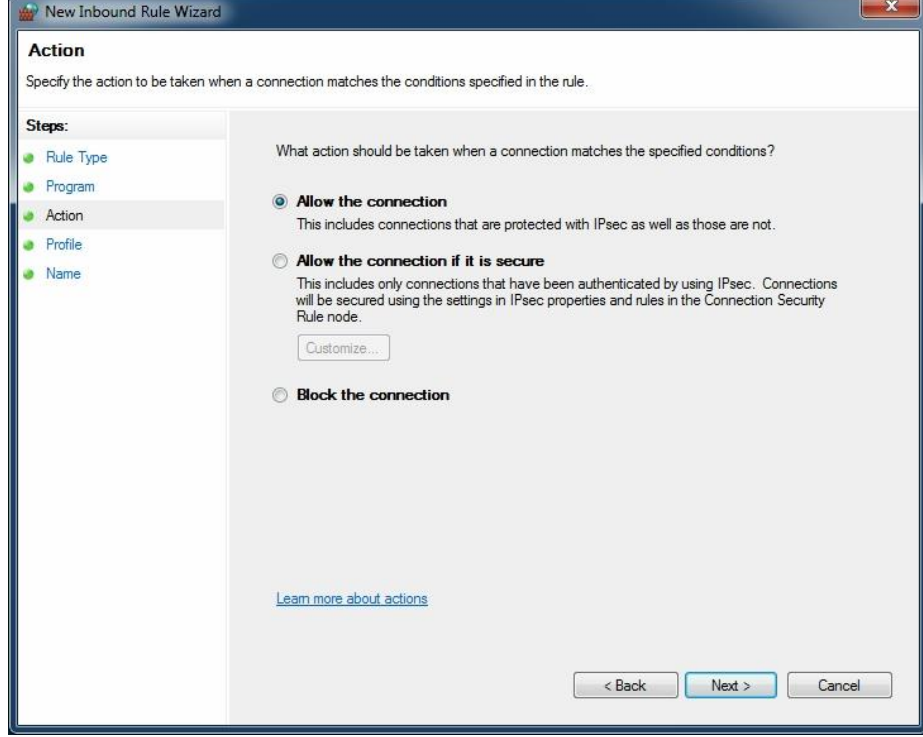

**Figure 2-13** Windows Firewall – Advanced Security New Rule**:** Allow Connections

<span id="page-14-0"></span>Step 9: On the PROFILE menu, select the domains that the rule will apply to as shown in **[Figure](#page-14-1)  [2-14](#page-14-1)**.

<span id="page-14-1"></span>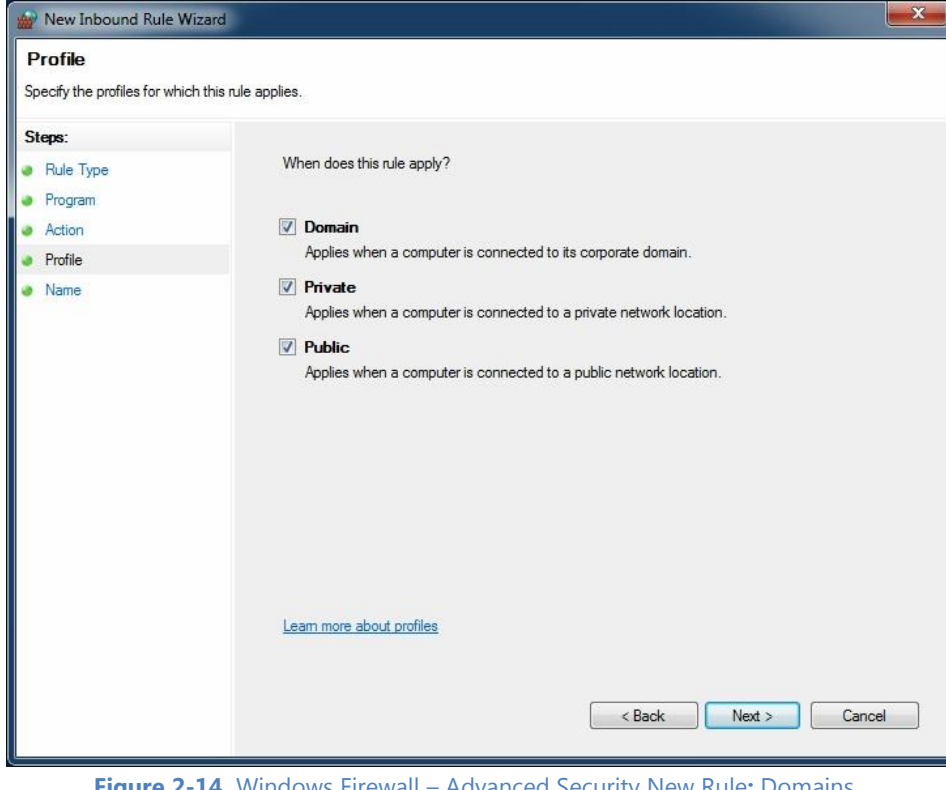

**Figure 2-14** Windows Firewall – Advanced Security New Rule**:** Domains

Step 10: Finally, name the rule for easy identification and select the FINISH button as shown in [Figure](#page-15-0) 2-15.

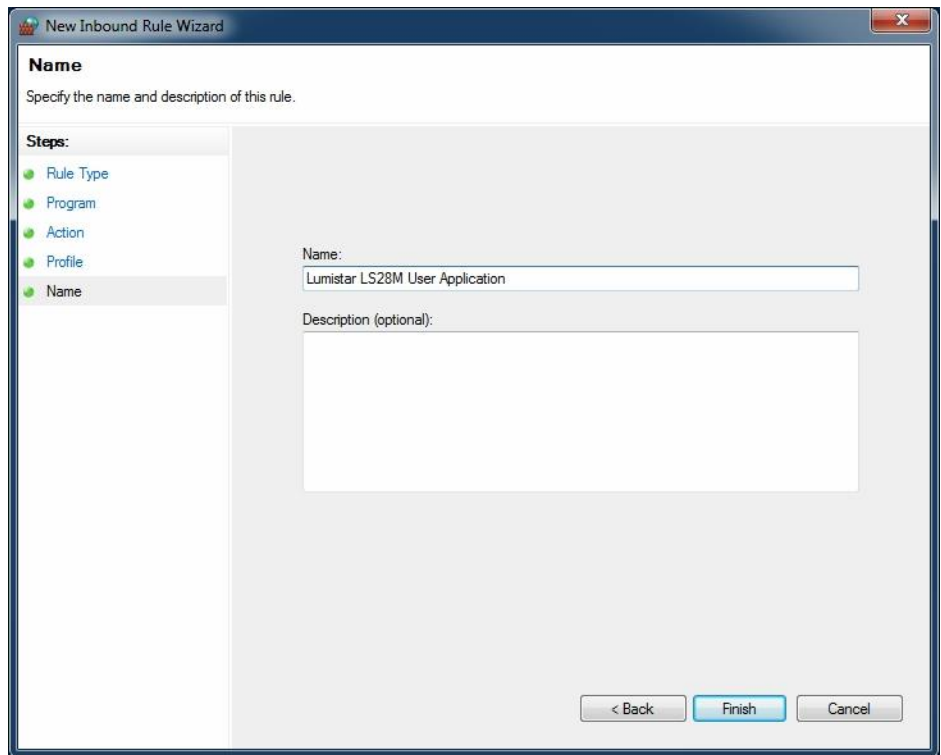

**Figure 2-15** Windows Firewall – Advanced Security New Rule**:** Name

### <span id="page-15-0"></span>**2.1.4 Establishing USB Connectivity**

USB 2.0 connectivity is necessary for device firmware updates. USB connections are provide to the LS-68- M devices through USB-B Female ports that reside on the rear IO panel of 19-inch industrial rack mount units or USB-B female pigtails located on the LS-28-M P12 cable included with the desktop chassis deliveries.

Most Windows operating systems beyond Windows 7 contain a default driver that can be used to communicate with the LS-68-M. However, some limited version of more modern OS distributions as well as older distributions of the Windows OS may not include the default driver installation. For these cases, the distribution of the main user application *LS68\_App.exe* contains driver installation software for the USB interface devices used in the LS-68-M design. Included in the C:\lumistar\LS28M\DriverTools directory is an installation application: *PL2303 Prolific DriverInstaller v1190.exe*. If the OS installation does not automatically recognize the LS-68-M USB port, launch this installation. Once the driver installation is complete, it may be necessary to remove the USB plug from the host PC and reinstall it to engage the "plugn-play" auto discovery process within Windows.

The driver, once installed on the host platform, will appear in the Windows device manager. [Figure 2-16](#page-16-0) illustrates a typical installation. COM port assigned numbers will be dependent upon other COM ports already present on the host. The Prolific USB-to-Serial Comm Port tag will identify the installed port assignment. It will be necessary to know the proper port assignment number to operate the update utility software in section 3 of this document.

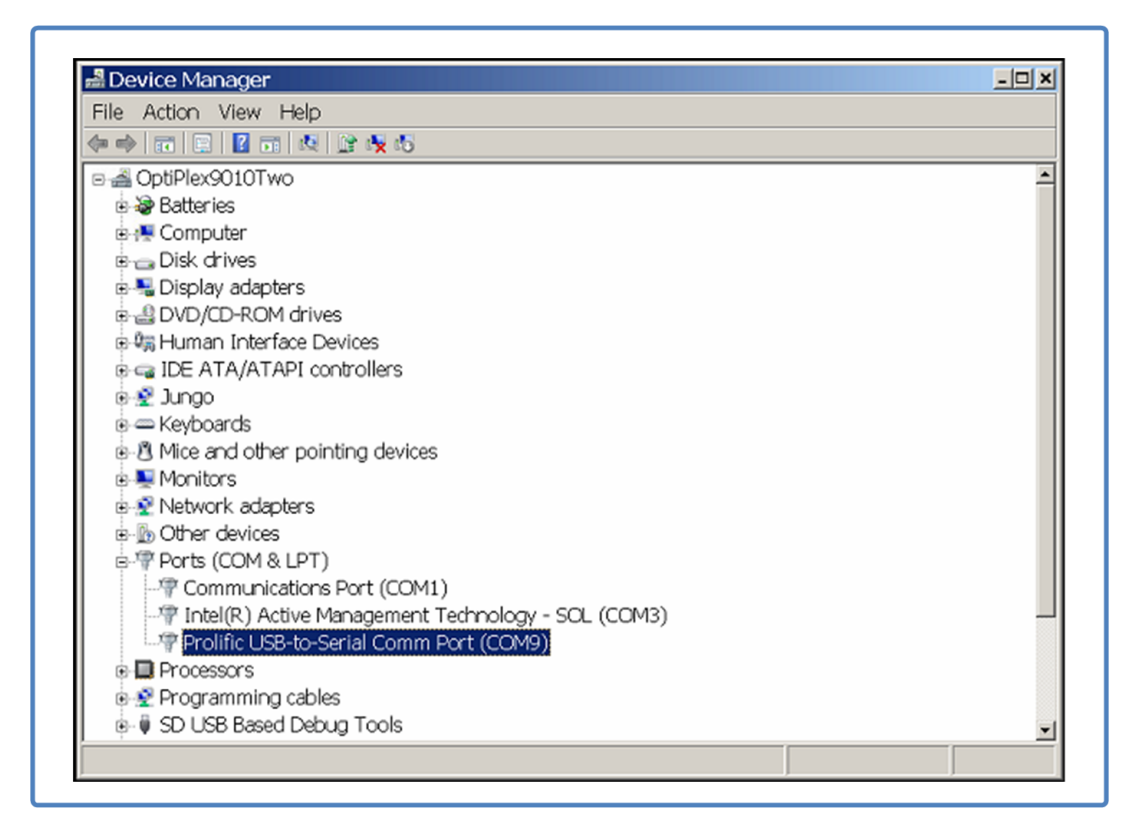

<span id="page-16-0"></span>**Figure 2-16** LS68M User Application – USB Prolific COM driver installation

## **3 Updating Device Firmware**

The LS-68-M design is a hybrid "Software Defined Radio" (SDR). This design allows the fundamental operations of the device to be modified or added too via "firmware" updates. It is possible to perform these modifications and enhancements without the need for the device to be physically returned to the factory.

The primary focus of updates are firmware code installed in the two real-time processing engines: the calculation and control engine which is composed of two Digital Signal Processors (DSPs), and the real-time signal processing engine which is composed of a Field Programmable Gate Array (FPGA) with a multiple storage array. Some functional updates require the update of one of the processing engines, some require that both updates be performed. For devices that contain multiple "operational modes", updates for each in the FPGA processing engine array may be required.

Lumistar provides a utility specifically capable of performing updates to the real-time engines. This utility is distributed along with the distribution of the primary user application software, *LS68\_App.exe*. This user application automatically installs a copy of a utility named *LS68M\_FlashFileLoader.exe* in the following directory: C:\lumistar\LS68M\UserTools.

If you have received an update package from Lumistar Support group, it may include an update to the *LS68M\_FlashFileLoader.exe* update utility in instances where the existing install is too old. If this is the case, please utilize the provided utility. If the is no attached *LS68M\_FlashFileLoader.exe* utility in the update package, use the one included in the *LS68\_App.exe* installation directory.

## **3.1 General LS68M\_FlashFileLoader.exe Utility Operations**

This section details the general operations of the LS68M\_FlashFileLoader.exe update utility. Specific use of the utility to update either of the real-time processing engines will follow in related subsections.

Before embarking on firmware updates, there are some precautions and guidelines that must be clearly noted.

- **1.) IT IS POSSIBLE TO PERFORM FIELD UPDATES INCORRECTLY CAUSING THE UNIT TO BECOME NON-FUNCTIONAL, REQUIRING A RETURN OF THE UNIT TO THE FACTORY FOR REPAIR. PLEASE FOLLOW ALL INSTRUCTIONS CAREFULLY.**
- 2.) The update process can require a significant amount of time. DSP processor engine updates will require 6 minutes or more for each DSP processor. FPGA processing engine updates will require up to 13 minutes for each operational mode being updated. The update process can total more than 30 minutes. Allow for enough time to complete this task before starting the process.
- 3.) DO NOT REMOVE POWER DURING THE UPDATE PROCESS. Depending on the state of the update process at the time of power loss, the only corrective measures that can be performed to repair this would include returning the unit to the factory for repair.
- 4.) There are cases where performing field updates of firmware require special instructions in addition to the ones being detailed in this document. Be sure to follow all instructions provided by Lumistar Support.
- 5.) On some occasions power cycling is required. This typically means a physical presence near the system being updated.
- 6.) Updating the unit firmware will require a host PC running any version of Windows Operating system of Windows 7 or later. This host PC will need a RJ45 Ethernet connection.
- 7.) Please connect the RJ45 Ethernet interface to a switched network which allows access for the updating host PC or connect the RJ45 cable directly between the unit being updated and the host PC. Networking access will be required. See the User's Manual to establish this connection.
- 8.) Due the criticality of these types of updates, the host PC should ensure the following:
	- a. Ensure that the updating Host PC does not have a pending system reboot
	- b. Ensure that the updating Host PC is not presently downloading Windows OS updates and that none are scheduled for at least two hours
	- c. Ensure that the updating Host PC is not enabled for power-down or sleep modes
	- d. If possible, disable host PC Malware/Antivirus/Firewall software applications that may interfere with the update process
	- e. It is optimal to ensure that the Host PC has minimal active applications during the update process
	- f. Once the process has begun, it is best not to move the mouse as to lose "Window Focus" on the *LS68M\_FlashFileLoader.exe* application.
	- g. Operate the *LS68M\_FlashFileLoader.exe* utility in "Administrator" mode within the OS
	- h. Do not operate the unit being modified with the primary software application (L68\_App) while the firmware updates are being performed

### **3.1.1 DSP Firmware Updates**

DSP firmware updates affect critical functionality within the unit being modified. Please read these warnings and cautions and follow the instructions closely.

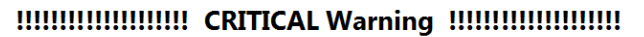

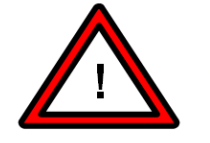

Updating the DSP firmware incorrectly can result in a non-functional unit that must be returned to the factory for repair.

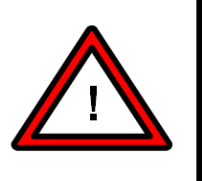

FOLLOW ALL INSTRUCTIONS PRECISELY

- 1.) Updates to the two internal digital signal processors are always done as a pair. It is never the case that one DSP processor will be updated and the other is not. At the end of the update process, the firmware versions for both DSPs will match.
- **2.) Depending on the version number of the existing DSP firmware, field upgrades may not be possible. This possibility is remote but can be the case. Provide Lumistar support with existing firmware version information so that field update capabilities can be assessed.**

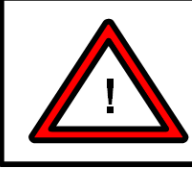

#### **Warning:**

Field updates of DSP firmware may not be able to be performed if version disparity is too great. Be sure that Lumistar support has been informed of the present DSP firmware versions prior to performing updates.

3.) Updating firmware may take a significant amount of time, depending on the configuration of the unit being configured. Plan accordingly.

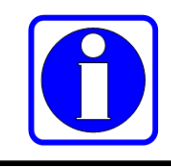

#### **Information:**

Field updates may require significant amounts of time to complete. DSP firmware updates require 6-7 minutes each. FPGA firmware updates take 10 minutes each. Plan accoringingly.

- 4.) Prior to performing any updates, ensure the host PC has the settings as specified in section 3.1 9.).
- 5.) Updating the DSP firmware should be done using the USB interface. Ensure that this interface is connected.
- 6.) Launch the *LS68M\_FlashFileLoader.exe* utility using administrative privileges. If this is the first launch of the application, the utility will likely result in the following window.

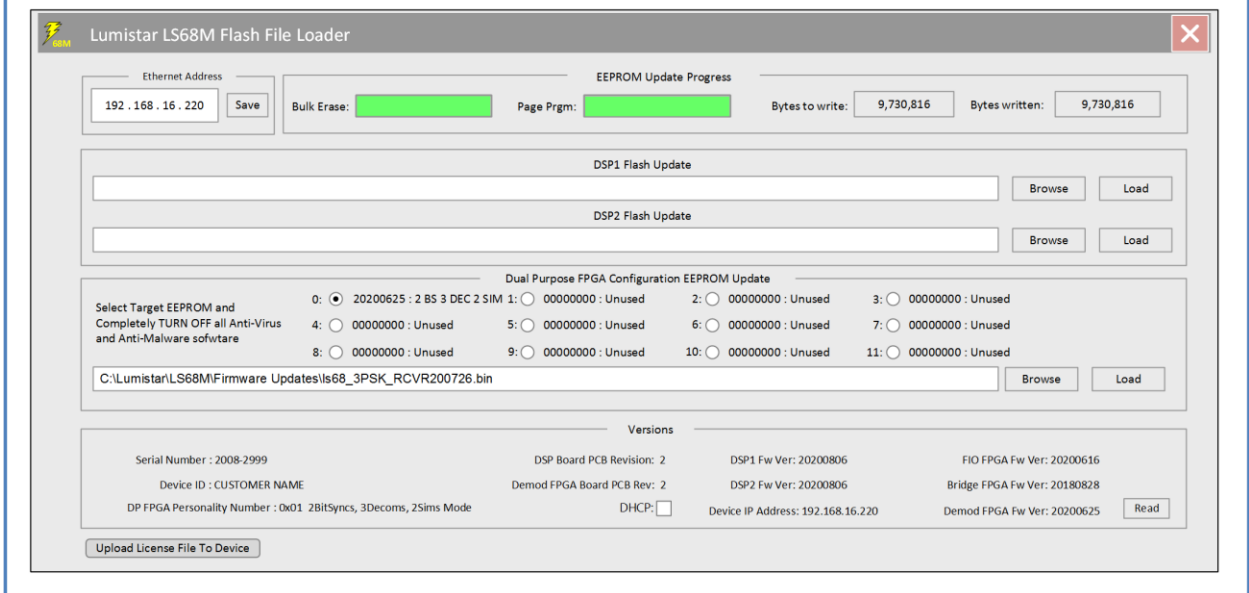

- 7.) Enter the units IP address in the upper left corner of the application and select the "Save" button.
- 8.) Close and then relaunch the *LS68M\_FlashFileLoader.exe* utility.

DSP2 will need to be updated first. To perform the update, select the BROWSE button next to the DSP 2 Path title bar and select the DSP2 firmware file that was provided from Lumistar Support. The DSP2 update file will take a format as follows: LS68M1\_DSP2\_*<YYYYMMDD>\_*FLASH.bin.

- 9.) Ensure that this is for DSP2 and not DSP1.
- 10.) Once the file is confirmed that it is for DSP2, select the LOAD button next to the DSP2 update bar. Once this button is selected, no longer interact with the host PC until the process has completed. During the update process, the Bulk Erase and Page Prgm status bars may or may not update.
- 11.) Once the firmware update process is complete, the following message will appear:

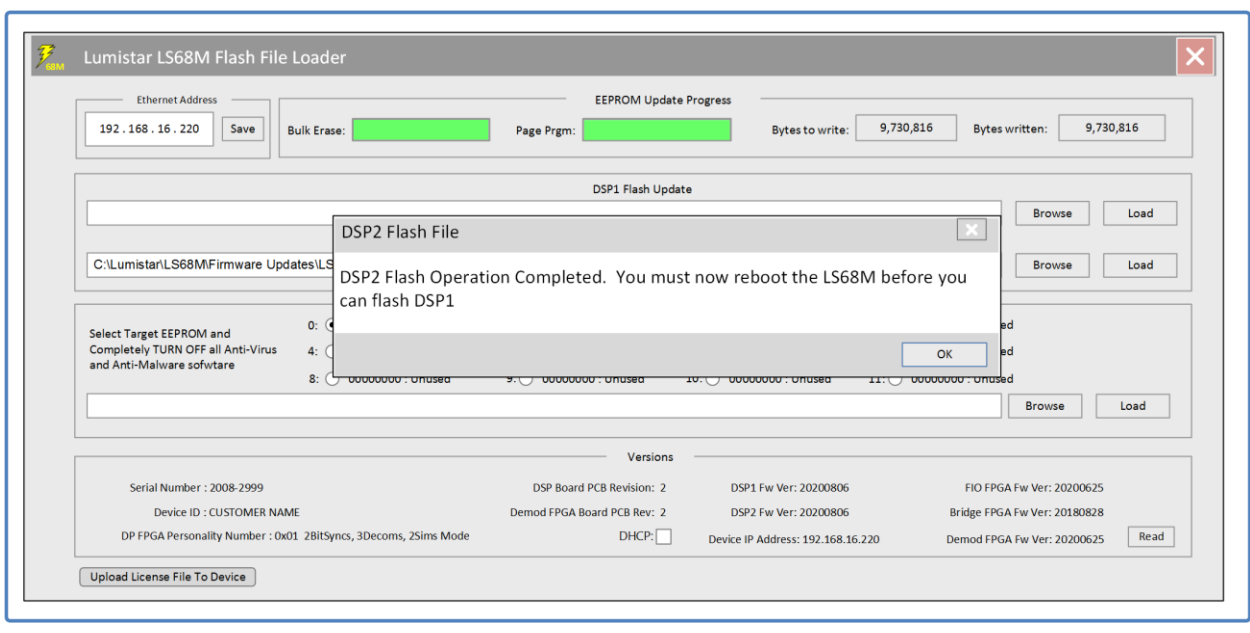

- 12.) Once the DSP update message appears, wait for a minimum of 60 seconds and then select the OK button to close the update window.
- 13.) Repeat the steps performed above for DSP1. Select the BROWSE button next to DSP1 title bar and select the provided DSP1 update file. The DSP1 update file will take a format as follows: LS68M1\_DSP1\_*<YYYYMMDD>\_*FLASH.bin.
- 14.) Once the file is confirmed that it is for DSP1, select the LOAD button next to the DSP1 update bar. Once this button is selected, no longer interact with the host PC until the process has completed. During the update process, the Bulk Erase and Page Prgm status bars may or may not update.
- 15.) Once the firmware update process is complete, the following message will appear:

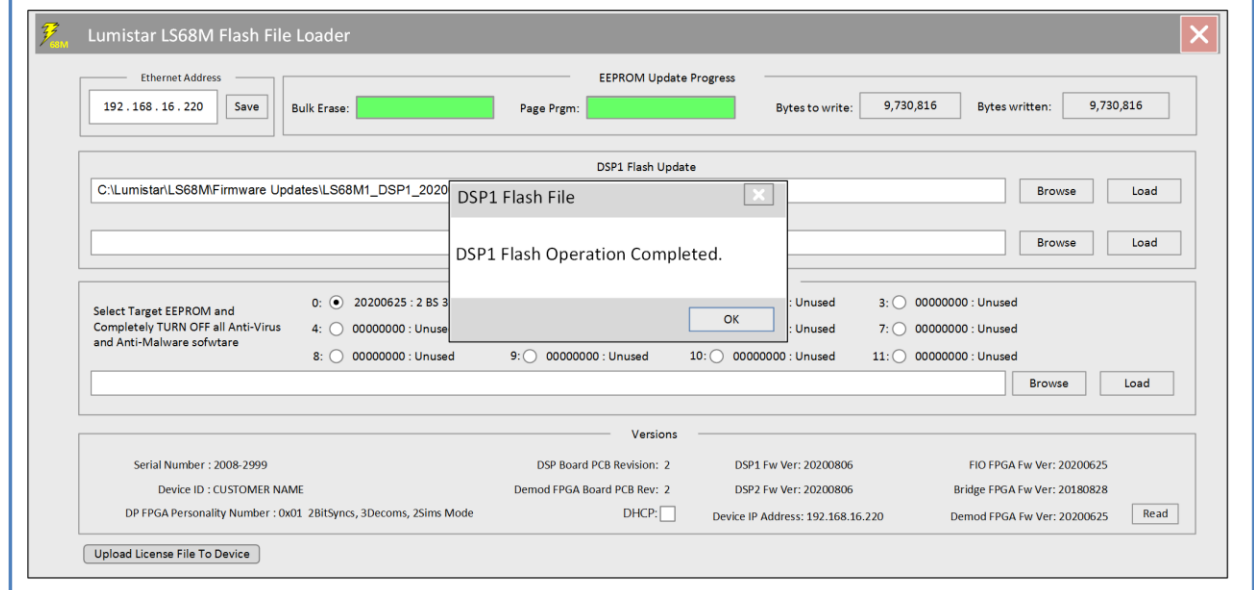

16.) Once the DSP update process message appears, wait for a minimum of 60 seconds and then reboot power to the device.

17.) Once the LEDs on the front of the receiver are both blinking green, communications can be reestablished with the device.

This completes the DSP firmware updates.

### **3.1.2 FPGA Firmware Updates**

Please read and follow the instructions closely.

- 1.) Typically, if the unit to be updated contains only a single FPGA processing engine operational mode. In the rare cases where there is more than a single mode, the process that will be described in the following steps will need to be repeated for each mode.
- 2.) Although a FPGA firmware update is still a critical update process, it is unlikely that issues during the update process will affect the ability of the device to be corrected in the field. Corrections make require additional efforts and time, but they will likely not require returning the device to the factory for corrective actions.
- 3.) Launch the *LS68M\_FlashFileLoader.exe* utility.
- 4.) Select the existing FPGA firmware button that most closely matches the name of the file that you are updating. If the firmware functionality is new, select the first "Unused" button for firmware storage.
- 5.) Use the BROWSE button next to the FPGA path bar and select the FPGA update file name. The FPGA mode update file(s) will take a format as follows: Is68M <operationalmode> < YYMMDD>.bin.
- 6.) Select the load button. Once selected, the status bars at the top of the tab will start to progress and numbers will fill the two boxes directly to the right of the Page Prgm status bar.
- 7.) Once complete, a message window similar to the following will appear:

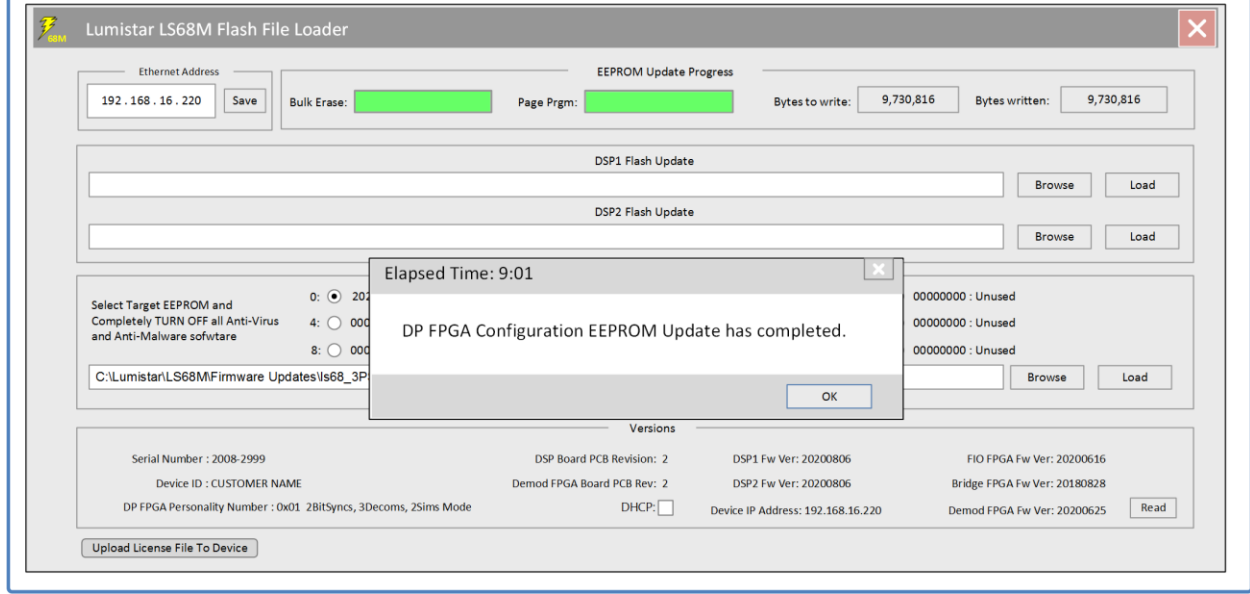

8.) No power cycling is required between FPGA updates. If there are additional firmware loads to update, repeat steps 4 thru 7 above for the remaining loads.

## **4 Updating Device Licensing**

As customer requirements evolve, it may be desirable to add new functionality to the existing platform. If new functionality is desired that involves a number of data processing functions, or involves the signal processing engine, this can be accomplished in the field without returning it to the factory for upgrade. Only hardware upgrades (ie. the addition of recording memory) require that the device be returned for hardware modifications.

Functionality updates will always include a license file update and may include the combination of DSP firmware updates and additional FPGA firmware loads. If Lumistar support indicates that firmware must be modified, follow the procedures and precautions called out in in section 3 of this document. Perform the firmware updates prior to license updates.

To provide license updates, the user will need to supply Lumistar Support with the exact device ID of the unit being enhanced. Licenses are directly tied to unit prefixes and serial numbers. This device ID appears as a hyphenated number that is available on the main software user application's *(LS68\_App.exe)* INFO-ENV tab, in the upper left-hand corner.

Lumistar Support will provide a license update file which will take a format as follows: LS68M\_*<device prefix>-<device serial#>\_<license date>\_*LicenceFile.bin.

- 1.) Launch the *LS68M\_FlashFileLoader.exe* utility application.
- 2.) Select the "Upload License File to Device" button in the lower left-hand corner of the window. This will launch a browse window. Select the provided file and activate the license by selecting the OPEN menu option. Reference the diagram below:

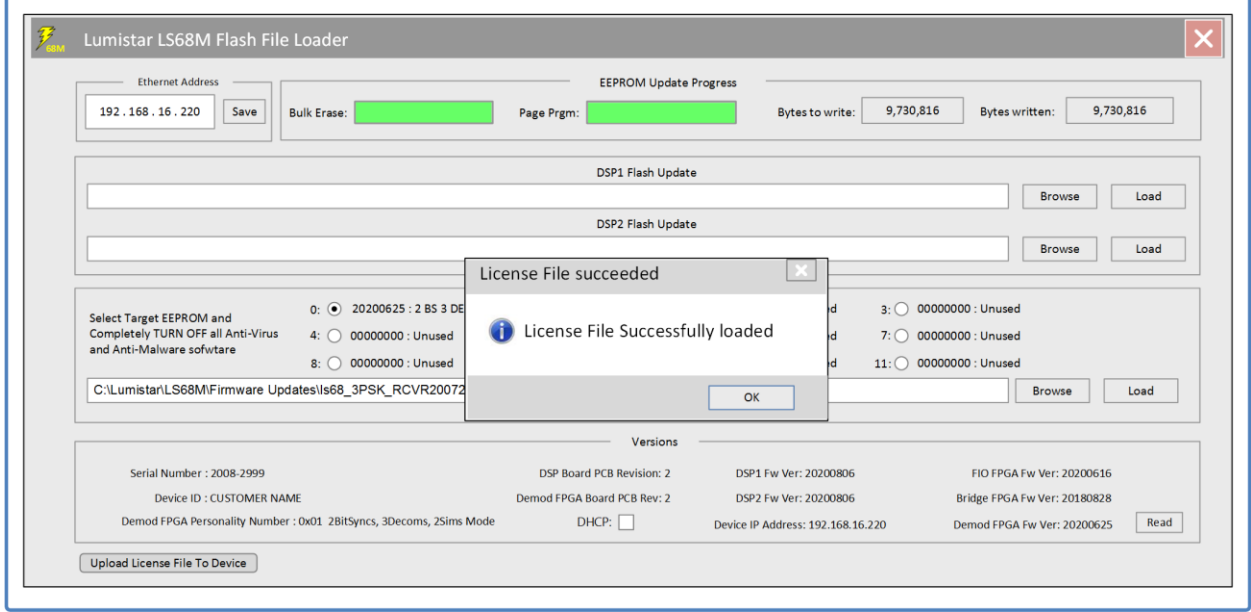

3.) Once selected, and the completion window shown in the diagram above is returned, reboot the unit being updated to make the license changes active.